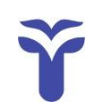

## **Országos Egészségbiztosítási Pénztár**

# **A tételes elszámolású gyógyszerek jelentésére szolgáló adatlap felület nagykereskedői moduljának használati útmutatója**

Az új adatlap rendszer nagykereskedői, szállítói moduljának célja, hogy a tételes gyógyszerek elszámolására jogosult egészségügyi szolgáltatók munkáját megkönnyítendő, on-line kerüljenek feltöltésre a kórházaknak kiszállított gyógyszerek adatai. A modul révén a szállítók által feltöltött szállítólevél adatokat az egészségügyi szolgáltatók gyógyszerészei elektronikusan tudják kezelni, felhasználva az adatokat az Országos Egészségbiztosítási Pénztárnak küldendő havi elszámolások során. A modul felhasználóbarát, annak használatát segítendő került összeállításra az alábbi útmutató az érintett szállítók, nagykereskedők részére.

#### **A szállítói oldal felhasználójának feladatai:**

- a szállító által kiállított szállítólevelek adatainak elektronikus rögzítése

- XLS vagy XLSX formátumban táblaként feltöltve,

- illetve van lehetőség a szállítólevelek egyedi rögzítésére is

- a szállítólevelek és a kiszállított gyógyszermennyiségek intézményi gyógyszerész által elvégzett visszaigazolásának ellenőrzése.

#### **Belépés**

A szállítói felületre a felhasználó a honlapra lépés után a képernyő bal oldalán látható menüsor "Adminisztráció" gombjára kattintva léphet fel, az adott cég számára generált felhasználói név (login) és belépési jelszó (password) beírása után. Mind a felhasználói nevet, mind a belépési jelszót az OEP bocsátja a szállítói felület felhasználói számára rendelkezésre.

Elfelejtett jelszó esetén a felhasználó kérésére az "Elfelejtett jelszó" feliratra kattintva az adott felhasználói névhez tartozó, korábban az OEP-hez eljuttatott email címre új jelszó kerül elküldésre.

## **Adatok bevitele**

A felhasználói név és a belépési jelszó beírása után a rendszer ellenőrzi a jogosultságot, majd az "Adminisztáció" pont "Szállítói felület" oldala jelenik meg. Az oldalon a már bevitt adatlapok adatai láthatók (amíg nincs bevitt adat, csak a táblázat üres oszlopai). Az egyes oszlopok az elektronikus adatrögzítés során feltöltött kötelező elemeket tartalmazzák azzal megegyező sorrendben. A táblázat jobb szélén az "Átvéve" oszlopban látható kereszt zöld színe jelzi, ha az adott tételt az intézeti gyógyszerész átvette, míg piros színe annak elutasítását jelenti.

A szállító által kötelezően rögzítésre kerülő szállítólevél-adatok:

- a szállító (nagykereskedő) azonosítója;
- az intézmény azonosítója (négyjegyű OEP kód);
- a szállítólevél száma;
- a szállítólevél kelte:
- a kiszállított készítmény/készítmények OENO kódja, illetve ezen belül TTT kódja;
- a kiszállított készítmény/készítmények összes mennyisége milligrammban kifejezve.

#### **A szállítólevél-adatok formai követelményei:**

Az adatok elektronikus rögzítése kötött formátumban történik. A kötelezően feltöltendő adatok rögzítési formája az alábbi táblázatban látható:

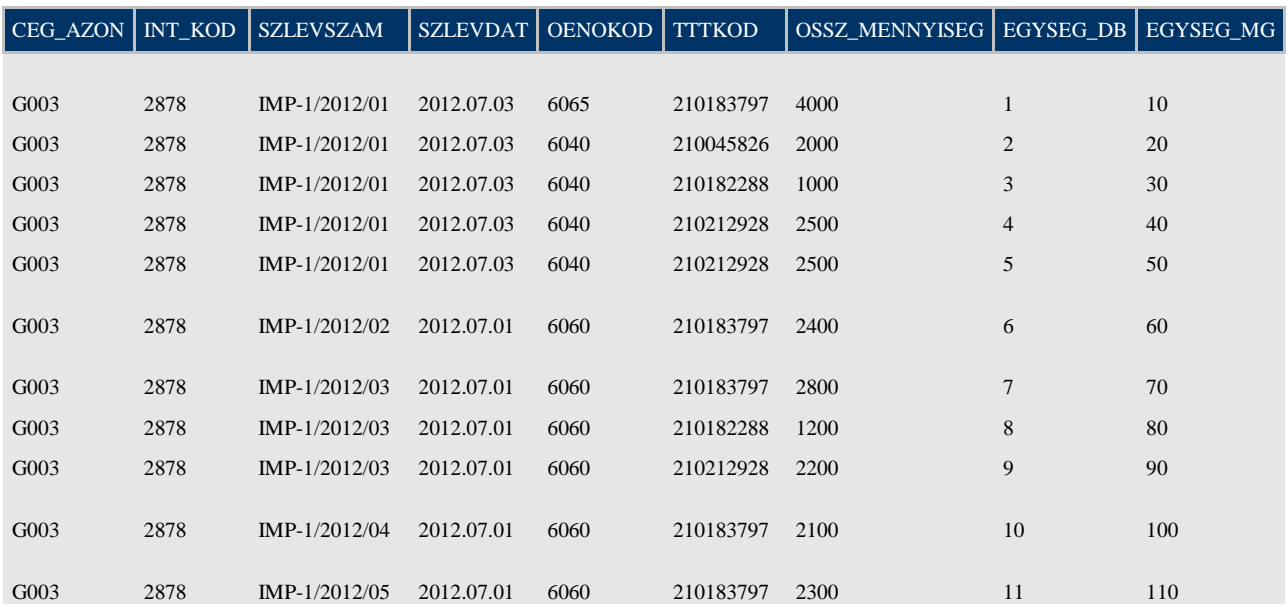

Mivel egy szállítólevél több készítményt is tartalmazhat, illetve készítményenként több TTT kód is lehetséges, egy valós rekord az importálandó rekordstrukúrában több sorból áll. A kiszállított készítmény/készítmények kiszerelési mennyiségét (darabban és milligrammban kifejezve) a rendszer automatikusan feltölti amennyiben az importálandó fájlnál az erre vonatkozó cellák üresek. A felhasználó szükség esetén az importált adatokat módosíthatja. Felsorolásszerűen a sarzsszámok és a hozzájuk tartozó kiszállított készítmények lejárati ideje is feltüntethető, a táblázathoz további oszlopokat kapcsolva a következő sorrendben:

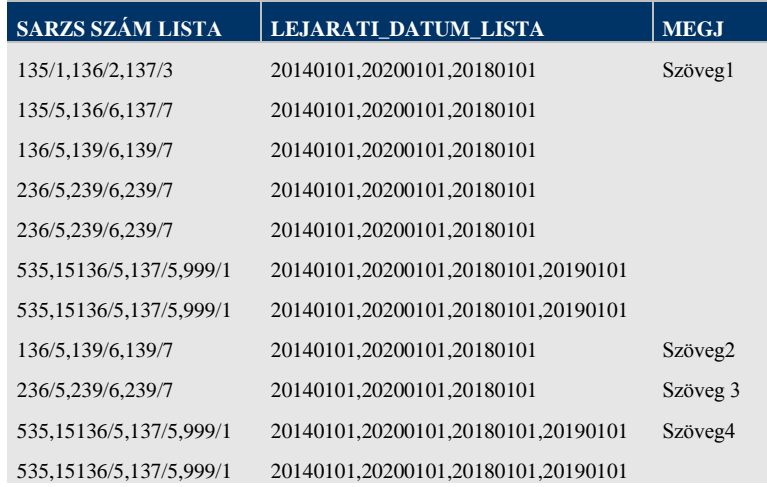

A honlap jobb alsó sarkában található **ikon az XLS** import ikon, melyre kattintva a korábban megadott formátumban több szállítólevél adatainak együttes feltöltésére is mód nyílik, melyeket az adatbázis XLS vagy XLSX formátumban fogad további konvertálás nélkül. (Itt egy demo táblázat illetve leírás is letölthető, melyből egyértelműen kiderül az import fájl strukúrája.)

A ikonra kattintva új szállítólevelet rögzíthet.

A táblázat jobb szélső oszlopában található "Műveletek" segítik az adott sorban található szállítólevélen szükséges változtatások végrehajtását:

A ikonnal az adott szállítólevelet javíthatjuk, szerkeszthetjük.

A <sup>voj</sup> ikonnal az adott szállítólevél mintájára új szállítólevelet hozhatunk létre

Végül a **il** ikonnal törölhetjük az adott szállítólevelet, mindaddig, amíg az intézményi gyógyszerész jóvá nem hagyta annak beérkezését.

## **Keresés az oldalon**

Az oldal tetején a fejléc alatt megadhatjuk azt az időintervallumot, amely során rögzített szállítóleveleinket kívánjuk látni (Időszak), megválaszthatjuk az oldalon egyszerre látható szállítólevek számát, lenyíló menüből kiválasztva (Rekord), de szűrhetjük a szállítóleveleket jelenlegi állapotuk alapján (Státusz), vagyis külön-külön megtekinthetjük a már átvett, az újonnan feltöltött, az elutasított vagy a függőben levő szállítóleveleket. Végül az elektronikus adatrögzítés során bevitt kötelező adatokra is rákereshetünk azok beírásával a "Keresés" mezőbe és az "OK" gombra kattintva. A keresés a korábban keresett szövegrészeket (amennyiben találat is volt) megjegyzi, melyeket a következő keresés során ismételten felajánl a felhasználónak a keresés gyorsítása érdekében.

Budapest, 2012. augusztus 1.